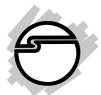

# SIIG 2-Port Serial 550-Value Quick Installation Guide

# Introducing the SIIG 2-Port Serial 550-Value

The *SIIG 2-Port Serial 550-Value* provides two 16550 UART serial ports which supports data transfer rates up to 115Kbps.

#### **Features and Benefits**

- Conforms to PCI v2.2 Plug and Play
- Can be installed in 32-/64-bit, 3.3v/5v PCI and PCI-X slots
- Full support for DOS- and Windows-based software
- PCI IRQ sharing feature reduces IRQ conflicts
- Two high-speed 16550 UART serial ports (9-pin) supports baud rate up to 115K
- Works with 56K modems, PDAs, and other high speed serial devices

### **System Requirements**

- Pentium or equivalent computer with an available PCI slot
- DOS, Windows 95/98/98 SE/ME/NT 4.0/2000/ XP/Server 2003

#### Package Contents

- (1) SIIG 2-Port Serial 550-Value board
- (1) Driver CD
- This quick installation guide

#### Layout

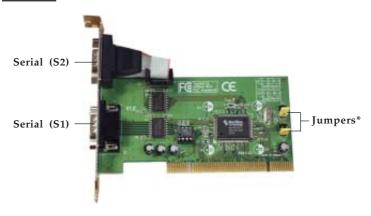

Figure 1. Board Layout

**\*Note:** Do not move the jumpers from the default settings. This board is designed to work at 115K.

# Hardware Installation

General instructions for installing the card are provided below, since the design of computer cases and motherboards vary. Refer to your computer's reference manual for further information, if needed.

*Caution:* Static Electricity Discharge may permanently damage your system. To avoid possible static electricity discharge during the installation, please follow the guidelines below:

- Discharge any static electricity build up in your body by touching a large grounded metal surface or the computer's case (if plugged in), for a few seconds.
- During the installation, avoid any contact with internal parts. Handle cards only by their external edges.

- 1. Turn OFF the power to your computer.
- 2. Unplug the power cord and remove your computer's cover.
- 3. Remove the slot bracket from an available PCI slot.
- 4. Carefully align the card to the selected PCI slot, push the board down firmly, but gently, until it is well seated.
- 5. Replace the slot bracket's holding screw to secure the card.
- 6. Replace the computer cover and reconnect the power cord.

# Software Installation

This section provides information on how to install the *SIIG 2-Port Serial 550-Value* drivers. Please make sure the board is installed before proceeding with the driver installation.

# Windows 95

- 1. At the **Update Device Driver Wizard**, click **Next**.
- 2. Insert the driver CD and click **Other Locations**.
- 3. Type in X:\95, click OK, then click Finish. (Change X: to match your CD-ROM drive letter)
- From the Insert Disk window, click OK. When the Copying Files dialog box appears, type in X:\95, then click OK. (Change X: to match your CD-ROM drive letter)
- 5. Restart Windows to complete the installation.

# Windows 98/9898SE

1. At the Add New Hardware Wizard, click Next.

- 2. Select Search for the best driver for your device. (Recommended), then click Next.
- Select Specify a location, uncheck the other boxes, insert the driver CD, type in X:\98, then click Next. (Change X: to match your CD-ROM drive letter)
- 4. Click **Next**, then **Finish**.
- 5. Restart Windows to complete the installation.

# Windows ME

- 1. At the Add New Hardware Wizard, check Specify the location of the driver (Advanced), then click Next.
- Check Specify a location, uncheck the other box, insert the driver CD, type in X:\ME, then click Next. (Change X: to match your CD-ROM drive letter)
- 3. Click **Next**, then **Finish**.
- 4. Restart Windows to complete the installation.

# Windows NT 4.0

- 1 From the desktop, click **Start**, then **Run**.
- Insert the driver CD, type X:\NT\Setup\_Serial.exe, then click OK. (Change X: to match your CD-ROM drive letter)
- 3. At the **Welcome** window, click **Continue**.
- 4. At the **Multi-IO Drivers Setup** window, click **Next**.
- 5. Select **Yes** and click **Finish** to restart NT to complete the installation.

### Windows 2000

- 1. At the **Found New Hardware Wizard**, click **Next**.
- 2. Select Search for the best driver for my device (recommended), then click Next.

- 3. Select **Specify the location**, uncheck the other boxes, then click **Next**.
- 4. Insert the driver CD, type in X:\2000, then click OK. (Change X: to match your CD-ROM drive letter)
- 5. Click **Next**, then **Finish** to complete the installation.

# Windows XP

- 1. At the Found New Hardware Wizard, choose Install from a list or specific location (Advanced), then click Next.
- 2. Insert the driver CD, check **Include this location in the search**, uncheck the other box, type in **X:\XP**, then click **Next**. (Change **X:** to match your CD-ROM drive letter)
- 3. At Hardware Installation, click Continue Anyway, then click Finish. Our driver has been thoroughly tested in Windows for stability and compatibility.
- 4. Repeat steps **1-3** three more times.
- 5. Restart Windows to complete the installation.

# Windows Server 2003

- 1. At the Found New Hardware Wizard, choose Install from a list or specific location (Advanced), then click Next.
- 2. Insert the driver CD, check **Include this location in the search**, uncheck the other box, type in **X:\2003**, then click **Next**. (Change **X:** to match your CD-ROM drive letter)
- 3. At Hardware Installation, click Continue Anyway, then click Finish. Our driver has been thoroughly tested in Windows for stability and compatibility.
- 4. Repeat steps **1-3** three more times.
- 5. Restart Windows to complete the installation.

# DOS

- Insert the driver CD. From the C:\> prompt, type copy X:\dos\\*.\*, and press <Enter>. (Change X: to match your CD-ROM drive letter)
- 2. Type edit autoexec.bat, and press <Enter>.
- 3. Add **C:\nmdosin.exe -a** at the bottom of the autoexec.bat file.
- 4. Go to **File**, save the changes and exit.
- 5. Restart your system for the new setup to take effect.

# **Verify Proper Windows Driver Installation**

#### Windows 95/98/98 SE/ME:

- 1. Right click **My Computer**, click **Properties**, click **Device Manager**.
- 2. Double click **Multi-function adapters** or **NetMosMultiFunction**, **NetMos PCI...Controller** should be listed.
- 3. Double click **Ports (COM & LPT)**, two **NetMos PCI Serial ports** should be listed.

#### Windows NT 4.0:

- 1. Click **Start**, **Settings**, **Control Panel**.
- 2. Click **Serial Port** tab, two serial ports should be listed under **Ports**.

#### Windows 2000/XP/Server 2003:

- 1. Right click **My Computer**, click **Manage**, then click **Device Manger**.
- 2. Double click **Multifunction adapters**, **NetMos 9835 PCI... Controller** should be listed.
- 3. Double click **Ports (COM & LPT)**, two **NetMos Serial Ports** should be listed.

# **Technical Support**

**QUESTIONS?** SIIG's **Online Support** has the answers! Simply visit our Web site at *www.siig.com* and click on **Support**. Our online support database is updated daily with new drivers and solutions. The answers to your problems could be just a few clicks away.

If you can't find answers or solutions to your questions, you have an option to submit the problems online to one of our technical support analysts and we will promptly respond to you with answers or solutions.

The 2-year manufacturer warranty supplied with this product is offered by SIIG, Inc. If you should happen to encounter any problems with this product, please follow the procedures below.

- 1. If it is within the store's return policy period, please return the product to the store where you purchased from.
- 2. If your purchase has passed the store's return policy period, please contact SIIG. See SIIG's Limited 2-year Warranty card for more information.

### **Online Store**

SIIG offers all of our products online at our company store. Visit us at <u>http://onlinestore.siig.com</u> to find our complete line of products, including hard to find items and accessories (power adapters, cables, upgrade kits, etc.).

#### About SIIG, Inc.

Founded in 1985, SIIG, Inc. is a leading computer upgrade manufacturer of I/O connectivity products, including PCI & ISA serial and parallel ports, USB, Serial ATA & UltraATA controllers, FireWire (1394a/b), Networking, Sound Cards, and other accessories. SIIG is the premier one-stop source of upgrades.

SIIG products offer comprehensive user manuals, many user-friendly features. High-quality control standards are evident by the overall ease of installation and compatibility of our products, as well as one of the lowest defective return rates in the industry. SIIG products can be found in most computer retail stores, mail order catalogs, and e-commerce sites in the Americas and the UK, as well as through major distributors, system integrators, and VARs.

#### PRODUCT NAME

SIIG 2-Port Serial 550-Value

#### FCC RULES: TESTED TO COMPLY WITH FCC PART 15, CLASS B OPERATING ENVIRONMENT: FOR HOME OR OFFICE USE

#### FCC COMPLIANCE STATEMENT:

This device complies with part 15 of the FCC Rules. Operation is subject to the following two conditions: (1) This device may not cause harmful interference, and (2) this device must accept any interference received, including interference that may cause undesired operation.

THE PARTY RESPONSIBLE FOR PRODUCT COMPLIANCE SIIG, Inc. 6078 Stewart Ave. Fremont. CA 94538-3152

SIIG 2-Port Serial 550-Value is a trademark of SIIG, Inc.

SIIG and SIIG logo are registered trademarks of SIIG, Inc. DOS, Windows and Windows NT are registered trademarks of Microsoft Corporation. Pentium is a registered trademark of Intel Corporation. Other names used in publication are for identification only and may be trademarks of their respective companies.

September, 2004

Copyright © 2004 by SIIG, Inc. All rights reserved.